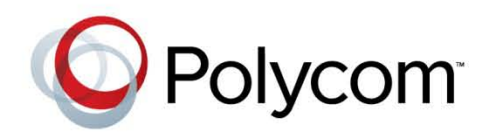

 **Polycom Moscow** info@polycom-moscow.ru **T** +7-495-924-25-25 [www.polycom-moscow.ru](http://polycom-moscow.ru)

4.0.0 **|** Ноябрь 2012 г. **|** 3725-65671-001/A

## Руководство пользователя систем Polycom® RealPresence® Group

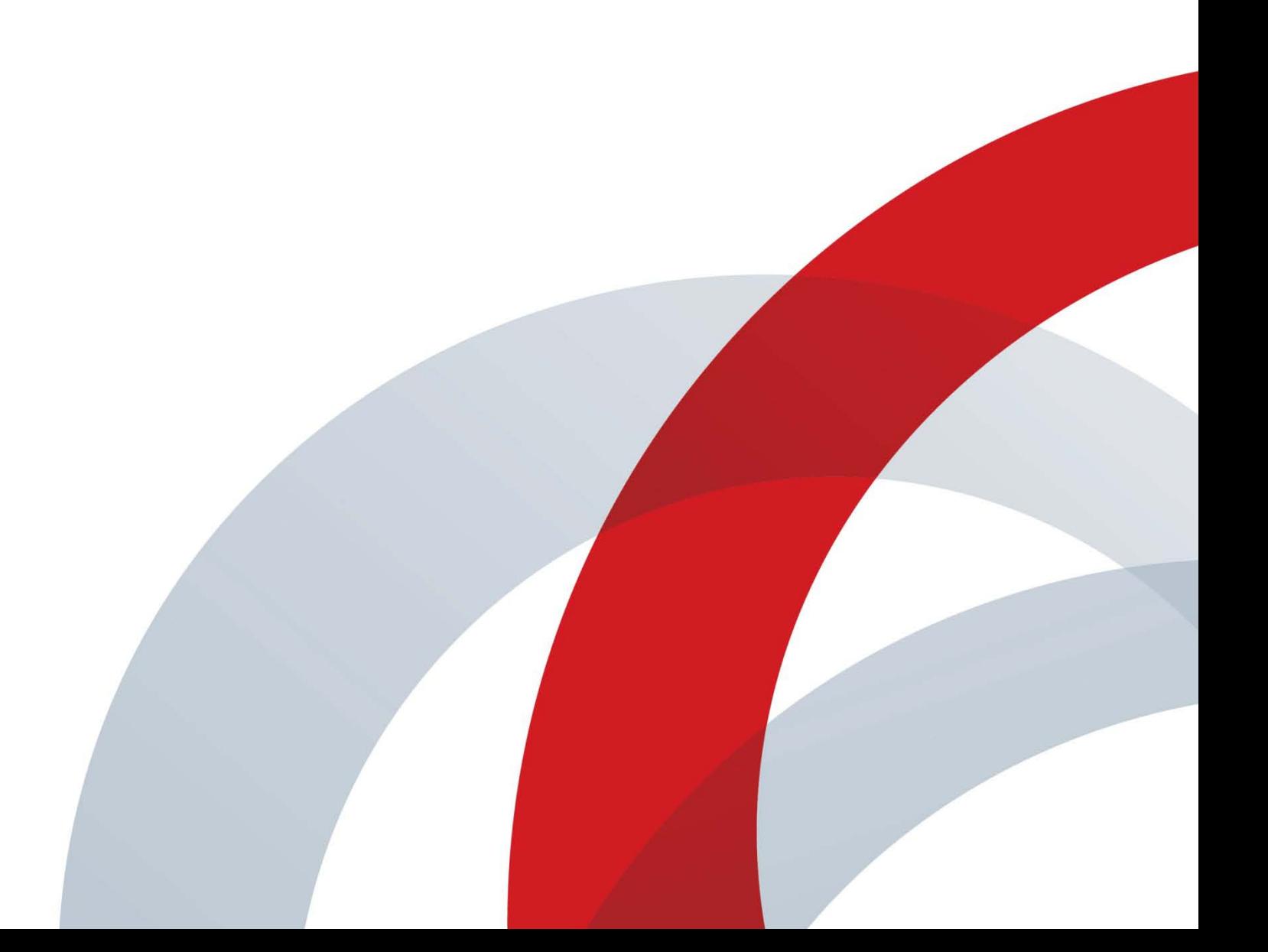

#### **Товарные знаки**

Polycom®, имена и марки, связанные с продуктами компании Polycom, являются товарными знаками и (или) знаками обслуживания компании Polycom, Inc., а также зарегистрированными марками и (или) марками общего права в США и других странах.

Все остальные товарные знаки являются собственностью их владельцев.

#### **Патентная информация**

Сопутствующий продукт может быть защищен одним или несколькими патентами США и других стран, а также патентами, заявленными компанией Polycom, Inc.

© 2012 Polycom, Inc. Все права защищены.

Polycom, Inc. 6001 America Center Drive San Jose CA 95002 США

Никакая часть настоящего документа не может быть воспроизведена или передана в любой форме или любыми средствами, электронными или механическими, с любой целью без явно выраженного письменного разрешения компании Polycom, Inc. Согласно законодательству воспроизведение включает перевод на другие языки или в другой формат.

В отношениях между сторонами компания Polycom, Inc. сохраняет право авторства, право собственности, а также все имущественные права в отношении программного обеспечения, поставляемого в составе ее изделий. Указанное программное обеспечение защищено законами США об авторских правах и положениями соответствующих международных соглашений. Поэтому данное программное обеспечение необходимо рассматривать как любой другой материал, защищенный авторским правом (например, книга или звукозапись).

Компанией Polycom, Inc. предприняты все необходимые меры для обеспечения точности информации, приведенной в настоящем руководстве. Polycom, Inc. не несет ответственности за возможные неточности или опечатки в руководстве. Информация в настоящем документе может быть изменена без уведомления.

# Содержание

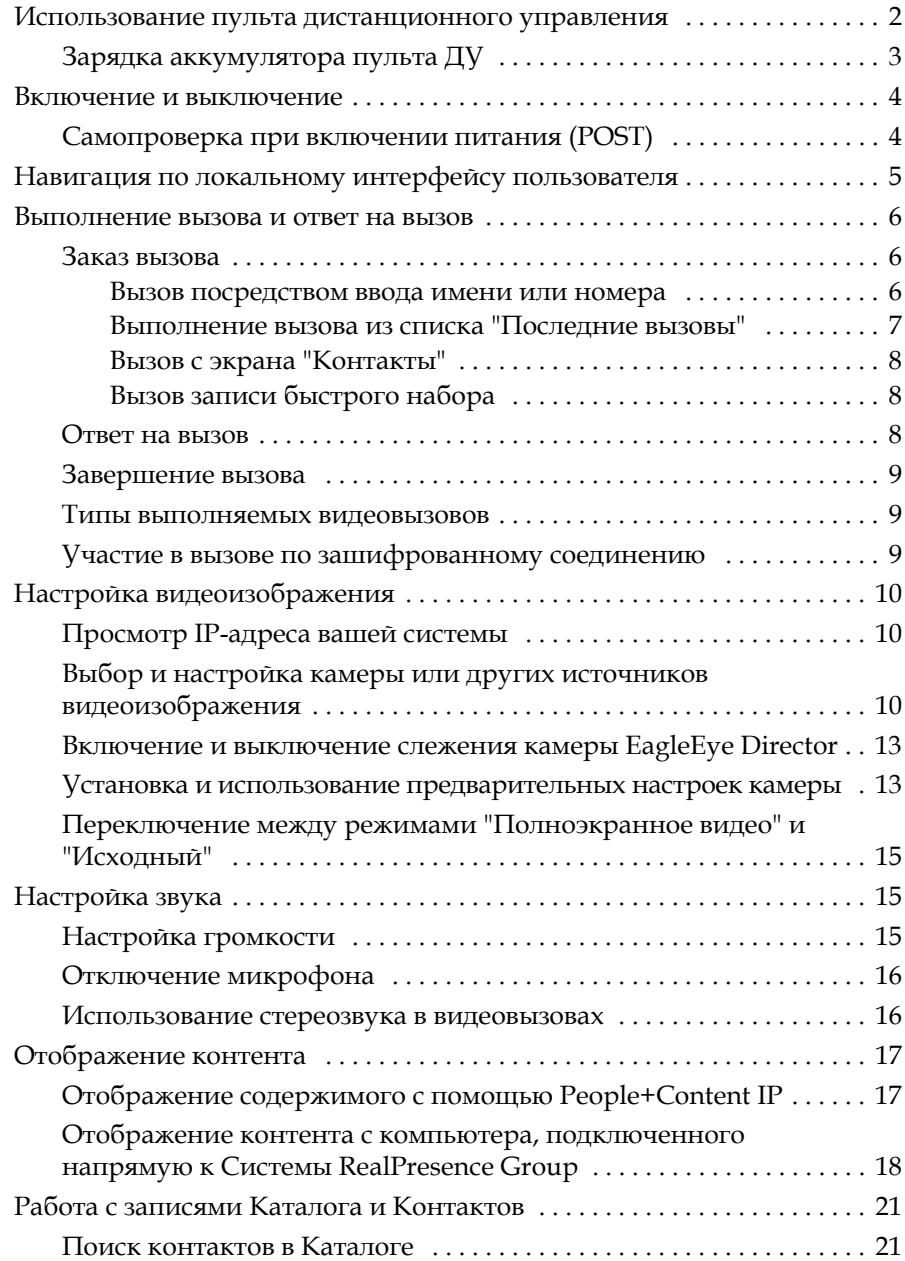

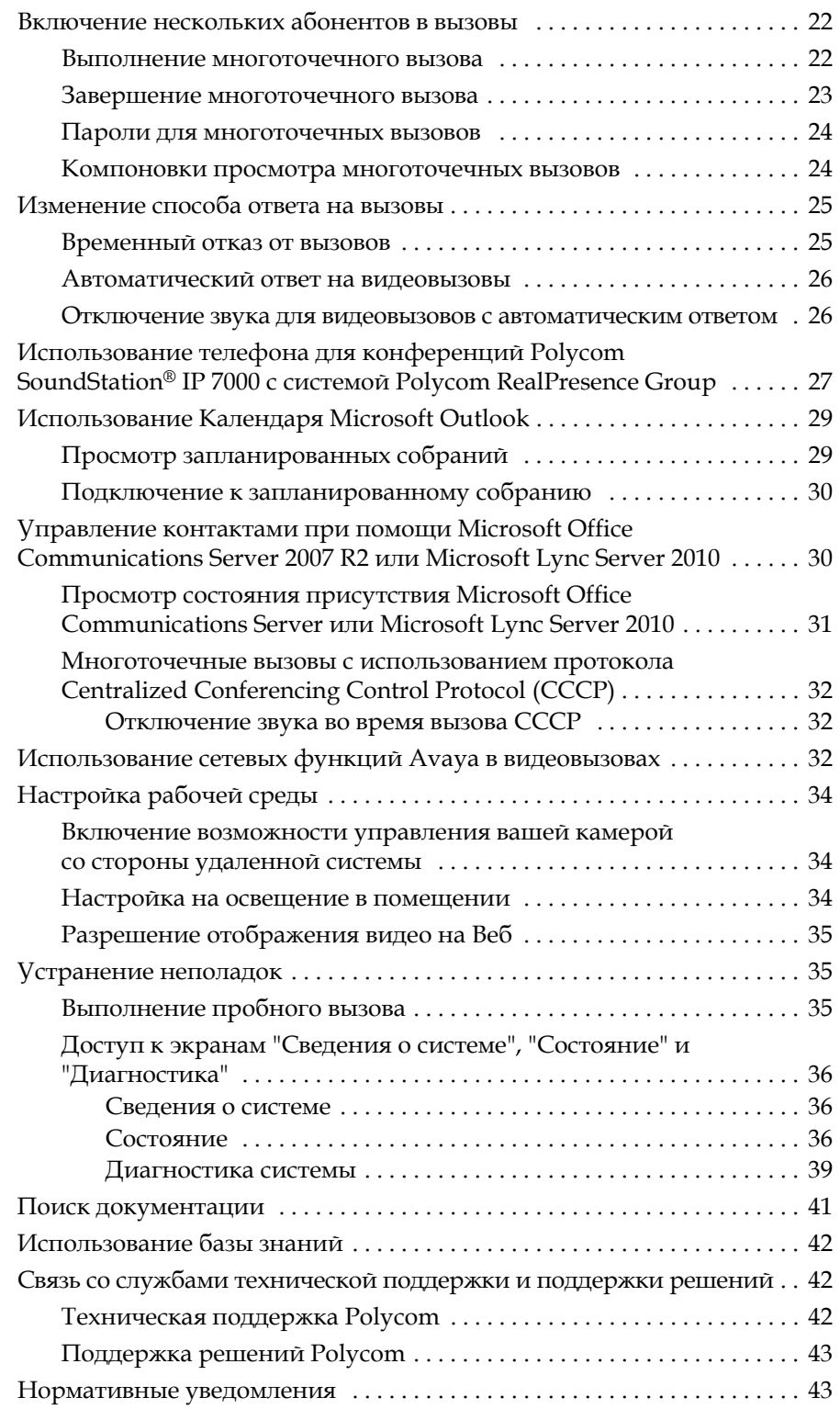

## Руководство пользователя систем Polycom® RealPresence® Group

## Версия 4.0.0

Это руководство содержит обзорную информацию, которая может стать полезной для того, кто только начинает знакомиться с возможностями видеоконференцсвязи, или для того, кому нужно быстро освежить в памяти нужную информацию. В документ также включены пошаговые инструкции для выполнения повседневных задач видеоконференцсвязи.

В данном руководстве приведены инструкции к следующим системам:

**•** Системы RealPresence Group 300 и RealPresence Group 500

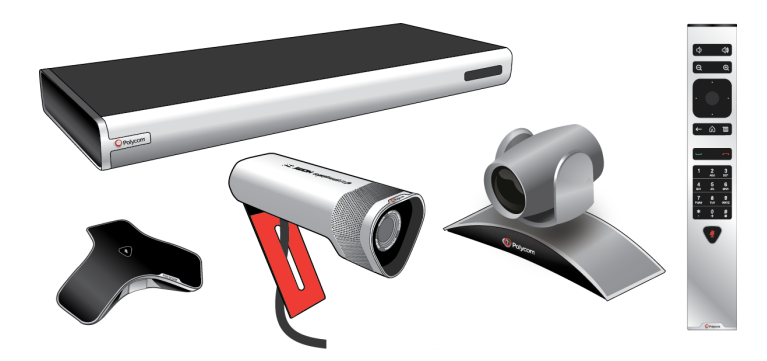

**•** RealPresence Group 700

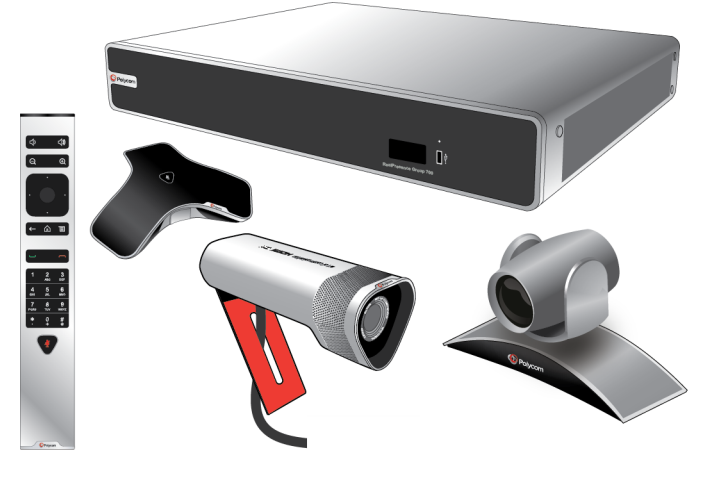

Системы Polycom RealPresence Group можно настроить таким образом, чтобы отображались только те параметры, которые используются в организации. Поэтому в данном руководстве могут рассматриваться некоторые параметры, к которым у вас не будет доступа в вашей системе. Для получения дополнительной информации об этих параметрах обратитесь к администратору системы.

## <span id="page-5-0"></span>**Использование пульта дистанционного управления**

Пульт дистанционного управления (пульт ДУ) может использоваться для заказа вызовов, настройки громкости, перехода по экранам и выбора параметров.

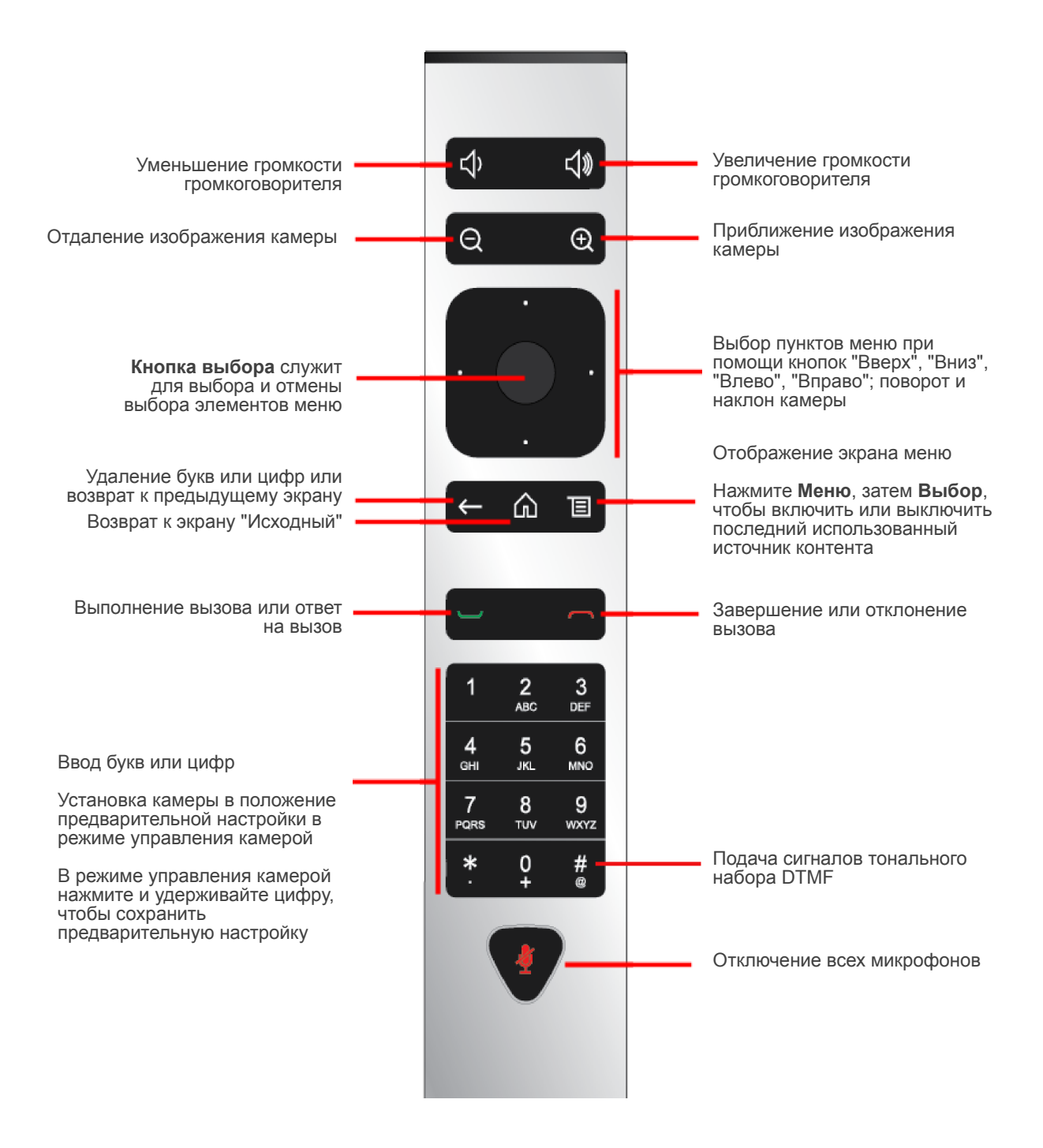

## <span id="page-6-0"></span>**Зарядка аккумулятора пульта ДУ**

На схеме установки системы показано, как зарядить аккумулятор в пульте ДУ в первый раз. Когда уровень заряда аккумулятора пульта ДУ равен 10% или меньше, на экране "Исходный" отображается уведомление. Хотя другие уведомления имеют приоритет над уведомлением о низком заряде аккумулятора, это уведомление повторно открывается после того, как прочие уведомления будут закрыты. Уведомление о низком заряде аккумулятора не отображается, когда система находится в состоянии вызова.

Далее описана процедура зарядки аккумулятора.

#### **Зарядка аккумулятора пульта ДУ:**

- **1** Выньте аккумулятор из торца пульта ДУ.
- **2** Вставьте разъем USB аккумулятора в любой разъем USB 2.0, например, тот, что имеется на самой системе.

Системы RealPresence Group 300 и RealPresence Group 500 снабжены двумя портами USB 2.0 на задней панели корпуса, а система RealPresence Group 700 снабжена одним портом USB 2.0 на передней панели и двумя портами USB 3.0 на задней панели.

- **3** Дождитесь, когда индикатор состояния на аккумуляторе засветится зеленым, и отключите аккумулятор от разъема порта.
- **4** Вставьте заряженный аккумулятор в пульт ДУ.

Эта процедура показана на следующем рисунке.

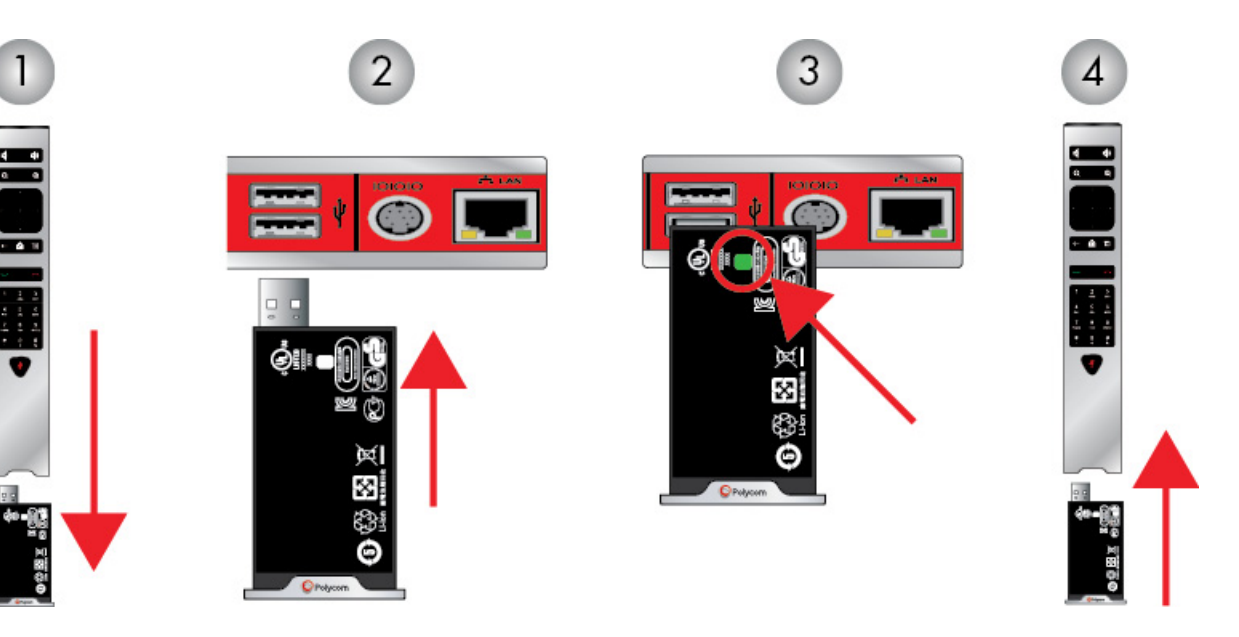

В случае с системой RealPresence Group 700 можно также заряжать аккумулятор при помощи порта USB на передней панели корпуса.

## <span id="page-7-0"></span>**Включение и выключение**

Подключите питание и включите систему RealPresence Group после подключения всего оборудования, которое планируется использовать вместе с системой. Перед подключением устройств убедитесь, что система выключена.

Следует отметить, что системы Polycom RealPresence Group не имеют *кнопки* питания в традиционном смысле — питание у них включает *бесконтактный датчик*. Вместо того, чтобы нажимать кнопку, нужно

коснуться сенсора с рисунком  $\left(\bigcup\right)$ на передней панели (или провести пальцем рядом с ним).

#### **Для включения питания системы RealPresence Group выполните одно из следующих действий:**

- **•** Для вывода системы из режима ожидания нажмите любую кнопку на пульте ДУ или возьмите пульт ДУ в руки.
- Нажмите кнопку **—** на пульте ДУ.
- Нажмите и удерживайте сенсор питания **(** ) на передней панели системы. Поскольку сенсор реагирует на прикосновение, можно дотронуться пальцем до сенсора или рядом с ним.

В течение нескольких секунд на мониторе отображается заставка Polycom.

#### **Для выключения системы RealPresence Group выполните одно из следующих действий:**

- Нажмите и удерживайте кнопку **на пульте ДУ**.
- **•** Коснитесь и удерживайте сенсор питания на передней панели системы. Индикатор изменяет цвет и мигает во время выключения системы. После изменения цвета индикатора отпустите сенсор питания.

#### <span id="page-7-1"></span>**Самопроверка при включении питания (POST)**

После включения системы RealPresence Group выполняют автоматические проверки состояния, после чего выполняется инициализация системы. Этот процесс называется "самопроверка при включении питания" или POST. Процесс выполнения последовательности POST отображается светодиодными индикаторами на передней панели устройства или, в случае систем RealPresence Group 700, в текстовом поле на дисплее передней панели системы. Результаты проверки записываются в память системы. Дополнительную информацию о значениях цветов индикаторов см. в *Руководстве администратора систем Polycom RealPresence Group*.

После окончания последовательности POST без обнаружения неустранимых ошибок, выполняется нормальный запуск системы RealPresence Group.

Сообщения об ошибках системы RealPresence Group, возникающие во время POST, можно найти в меню Система > Состояние > Активные сигналы. Для получения подробных сведений используйте пульт ДУ и нажмите кнопку Дополнительные сведения.

При возникновении неисправимой ошибки при запуске система не будет инициализирована. Обратитесь в Polycom за технической поддержкой.

## <span id="page-8-0"></span>Навигация по локальному интерфейсу пользователя

Для доступа к функциям системы используйте значки внизу экрана "Исходный". Для выполнения задач можно нажимать кнопки на пульте ДУ или использовать пульт ДУ для перехода по меню в левой стороне локального интерфейса пользователя.

Доступность значков зависит от настроек системы администратором.

- Меню отображает экран меню, позволяющий выполнять вызовы, переключать камеры, отображать контент и многое другое.
- Заказ вызова отображает клавиатуру для ввода цифр или букв для осуществления вызова.
- Контент позволяет отправлять контент с поддерживаемого устройства.
- **Система** отображает экран системы, позволяющий просматривать сведения о системе, состояние системы, и выполнять диагностические тесты.
- Параметры пользователя отображает экран параметров пользователя, позволяющий изменять основные настройки камеры и параметры вызова и собрания.
- Администрирование отображает экран администрирования, позволяющий изменять локальные настройки, указывать свойства LAN и управлять некоторыми параметрами защиты пользователя.

#### Возврат к экрану "Исходный":

>> Нажмите кнопку П на пульте ДУ.

#### Доступ к экрану "Меню":

>> Пользуясь пультом ДУ, выполните одно из следующих действий:

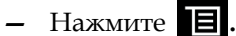

- На экране "Исходный" выберите

## <span id="page-9-0"></span>Выполнение вызова и ответ на вызов

#### <span id="page-9-1"></span>Заказ вызова

При помощи системы можно выполнить видеовызов одним из следующих способов:

- Введите имя или номер на экране > Заказ вызова > Клавиатура.
- Выбор имени из списка последних вызовов или списка контактов:
	- > Заказ вызова > Последние вызовы > Заказ вызова > Контакты
- На экране "Исходный" выберите пункт Быстрый набор. Этот параметр должен настроить администратор.

#### <span id="page-9-2"></span>Вызов посредством ввода имени или номера

#### Вызов посредством ввода имени или номера:

1 Для осуществления вызова выполните одно из следующих действий при помощи пульта ДУ:

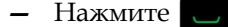

Перейдите к пункту меню | | > Заказ вызова > Клавиатура.

 $\mathbf{2}$ В поле набора номера введите информацию о наборе следующим образом:

Цифры: Для ввода цифр нажимайте цифровые кнопки на клавиатуре при помощи пульта ДУ или введите номер на пульте ДУ.

Буквы: Для ввода букв используйте пульт ДУ, чтобы выбирать буквы на экранной клавиатуре. Также можно использовать метод ввода, аналогичный методу ввода текста на сотовом телефоне, для выбора букв непосредственно на пульте ДУ.

**Backspace**: Чтобы удалить букву или цифру, нажмите кнопку на пульте ДУ.

В зависимости от возможностей вашей и вызываемой системы информация о наборе номера может выглядеть, как в следующих примерах:

- $-$  10.11.12.13 (адрес IPv4  $-$  включая точки)
- 2555 (добавочный номер E.164 для H.323 или SIP)
- stereo.polycom.com (имя узла)
- user@domain.com (SIP)
- 3 Введите всю необходимую дополнительную информацию для вызова. Доступность настроек зависит от типа вызова и конфигурации системы.
- Нажмите на пульте ДУ для выполнения вызова или выберите 4 Заказ вызова.

Дополнительную информацию о заказе вызовов см. в разделе Типы выполняемых видеовызовов на стр. 9.

#### <span id="page-10-0"></span>Выполнение вызова из списка "Последние вызовы"

Вы можете быстро выбрать номер для вызова из списка абонентов, с которыми вы недавно взаимодействовали. Экран "Последние вызовы" содержит подробную информацию обо всех входящих и исходящих вызовах, включая время соединений.

#### Вызов с помощью экрана "Последние вызовы"

- $\boxed{=}$  > Заказ вызова и затем выберите Последние вызовы. Выберите 1
- Выберите запись и нажмите Вызов или нажмите на пульте ДУ. 2

Список вызовов можно фильтровать, выбирая Пропущено, Принято или Заказано.

Для просмотра информации о вызове из списка, содержащегося на экране "Последние вызовы", выберите нужный вызов в списке.

#### <span id="page-11-0"></span>**Вызов с экрана "Контакты"**

Если системный администратор добавил абонентов в Каталог и в "Избранное", они появятся на экране "Контакты".

#### **Для вызова с использованием экрана "Контакты":**

- **1** Перейдите к экрану > **Заказ вызова** и выберите **Контакты**.
- **2** Пользуясь пультом ДУ, выберите запись на экране системы

RealPresence Group и нажмите **Вызов** или нажмите .

Для получения подробной информации о записи выберите **Сведения**.

- **3** Для поиска записи в каталоге выберите **Поиск** и введите имя контакта.
- **4** На экранной клавиатуре щелкните **.**

#### <span id="page-11-1"></span>**Вызов записи быстрого набора**

Если системный администратор настроил Быстрый набор, можно быстро вызывать абонента из каталога.

#### **Для выполнения вызова с использованием записи "Быстрый набор":**

Пользуясь пультом ДУ, сделайте одно из следующего.

- **1** В верхней части экрана "Исходный" выберите вкладку **Быстрый набор**.
- **2** Выберите запись из списка быстрого набора для вызова.
- **3** Для заказа вызова нажмите кнопку **Выбор** или выберите **Вызов**.

#### <span id="page-11-2"></span>**Ответ на вызов**

Система RealPresence Group обрабатывает входящие вызовы в зависимости от настроек. Вызов принимается или отклоняется автоматически, либо появляется приглашение для ответа абонента.

#### **Ответ на вызов вручную:**

**>>** При помощи пульта ДУ выберите **Ответ** или нажмите .

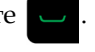

Дополнительную информацию об ответе на вызовы см. в разделе [Изменение](#page-28-0) способа ответа на вызовы на стр. [25.](#page-28-0)

#### <span id="page-12-0"></span>Завершение вызова

#### Завершение вызова:

 $\blacksquare$  на пульте ДУ. >> Нажмите кнопку

При необходимости подтвердите намерение завершить вызов.

#### <span id="page-12-1"></span>Типы выполняемых видеовызовов

В зависимости от конфигурации системы можно выполнять вызовы Н.323 или SIP. При вызове сетевых и общих узлов можно пользоваться следующими протоколами:

- **SIP URI**
- Формат Е.164
- Имя узла
- IP-адрес

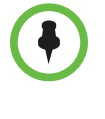

Формат Е.164: Если необходимо набрать добавочный номер (адрес Е.164), введите добавочный номер во втором поле для набора этого номера. Если настройкой системы не предусмотрено второе поле набора номера, можно ввести добавочный номер при соответствующем запросе шлюза. В соответствии с инструкциями администратора в строке набора номера можно также указать служебные символы.

#### <span id="page-12-2"></span>Участие в вызове по зашифрованному соединению

Если в системе включено шифрование, на мониторе появляется значок

закрытого висячего замка и указывающий на то, что вызов зашифрован. Если вызов не зашифрован, на мониторе появляется значок открытого висячего замка.

- Если многоточечный вызов или вызов "точка-точка" обслуживается другой системой, значок замка отражает состояние вашего отдельного соединения.
- Если ваша система обслуживает многоточечный вызов, значок замка отражает совместное состояние всех соединений: зашифрован если все соединения в вызове зашифрованы, незашифрован - если одно или несколько соединений в вызове не зашифрованы.

В случае одного вызова некоторые соединения могут быть зашифрованы, а остальные — нет. Однако значок замка может не точно отражать состояние шифрования, если вызов каскадируемый или включает конечную точку "только звук". Если ваша система требует шифрования, удаленный узел должен поддерживать шифрование, в противном случае вызов не будет завершен. Во избежание угрозы безопасности, Polycom рекомендует всем участникам конференции устно сообщить состояние их значков с замком в начале вызова.

## <span id="page-13-0"></span>**Настройка видеоизображения**

#### <span id="page-13-1"></span>**Просмотр IP-адреса вашей системы**

**Просмотр IP-адреса вашей системы:**

- **1** Выберите **Б**, затем Система.
- **2** Выберите **Информация > Сеть**. Ваш IP-адрес указан на этом экране.

## <span id="page-13-2"></span>**Выбор и настройка камеры или других источников видеоизображения**

С помощью пульта ДУ можно выбирать и осуществлять управление главной камерой или любыми другими видеоисточниками собственной системы и удаленной стороны, например, камеры для документов или компьютеры. Можно также настраивать другие дополнительные камеры или камеры удаленных абонентов, поддерживающие функции поворота, наклона и масштабирования изображения. Можно также осуществлять настройку камеры удаленного абонента, если конфигурация удаленного абонента позволяет вам управлять ею.

Находясь в режиме управления камерой, можно нажать и удерживать цифру, чтобы сохранить предварительную настройку. Дополнительную информацию о предварительных настройках см. в разделе [Установка](#page-16-1) и использование [предварительных](#page-16-1) настроек камеры на стр. [13](#page-16-1).

**Выбор собственной камеры, камеры удаленного абонента или другого источника видеоизображения:**

**Вне сеанса связи:**

**•** При помощи пульта ДУ выберите **> Камеры > Выбрать камеру**. Затем выберите в списке камеру или другой источник видео для использования.

#### **В состоянии вызова:**

- **•** Выберите **> Камеры.** Затем выберите **Ваши камеры** для управления собственными камерами или **Удаленные камеры** для управления камерами удаленного абонента.
- **•** Для переключения между режимами **Ваши камеры** и **Удаленные камеры** без входа в меню нажмите **Выбор** на пульте ДУ во время вызова.

Для возврата к предыдущему экрану после настройки параметров

собственной или удаленной камеры нажмите .

**Настройка Polycom EagleEye HD, Polycom EagleEye II, Polycom EagleEye Acoustic, Polycom EagleEye 1080, Polycom EagleEye View, Polycom EagleEye Director или Polycom EagleEye III при помощи пульта ДУ:**

**1** Выберите управление собственным или удаленным источником видео. Во время многоточечного вызова, проходящего под управлением системы, участвующей в вызове, вы можете настраивать только камеру удаленного абонента, который говорит в данный момент.

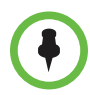

При использовании камеры EagleEye Director и включенном слежении камеры, перед началом регулировки камеры необходимо выключить слежение.

- **2** С помощью кнопок со стрелками на пульте дистанционного управления можно перемещать камеру вверх, вниз, влево или вправо.
- **3** На пульте ДУ нажимайте  $\alpha$  для уменьшения или  $\alpha$  для увеличения изображения.

#### **Настройка камеры Polycom EagleEye View:**

**1** Чтобы выбрать наилучший ракурс, поворачивайте камеру влево, вправо, вверх, вниз.

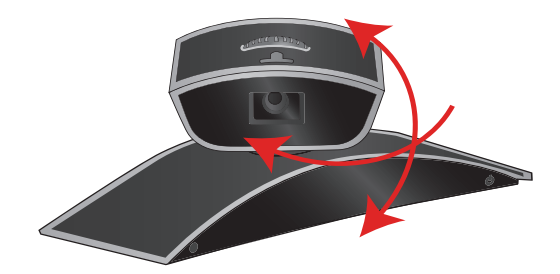

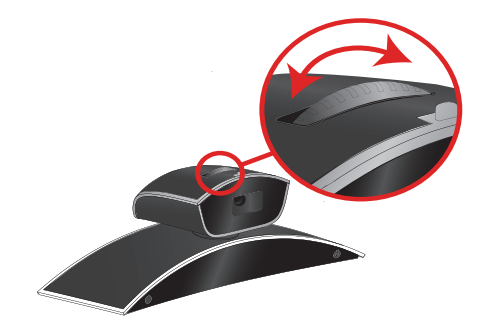

**2** Для настройки резкости используйте кольцо фокусировки.

- **3** Для выбора камеры нажмите **> Камеры.** Затем выберите **Ваши камеры** для управления собственными камерами или **Удаленные камеры** для управления камерами удаленного абонента.
- **4** Нажимайте <sup>Q</sup> для уменьшения или <sup>Q</sup> для увеличения изображения.

Если изображение увеличено, можно двигать изображение по вертикали и горизонтали, нажимая кнопки навигации.

#### **Чтобы открыть и закрыть подвижную шторку на камере Polycom EagleEye View:**

**>>** Передвиньте ползунковый регулятор вправо для закрытия подвижной шторки или влево для ее открытия. Когда шторка закрыта, вы можете осуществлять и принимать вызовы, но удаленные участники конференции не могут вас видеть.

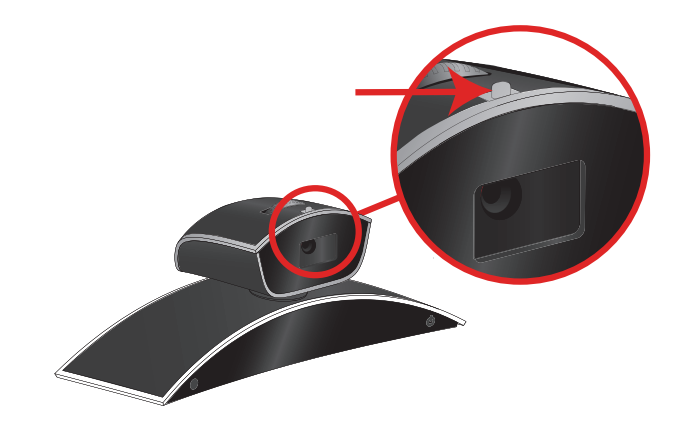

#### <span id="page-16-0"></span>**Включение и выключение слежения камеры EagleEye Director**

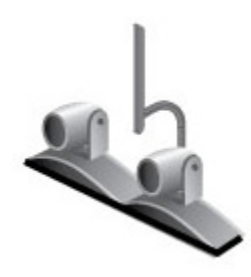

При включенном слежении камеры EagleEye Director, камера следит за говорящим человеком или людьми. Такой процесс слежения, также называемый автоматическим позиционированием камеры, можно включать и выключать вручную.

Во время вызова можно запустить и остановить слежение камеры.

#### **Для включения слежения камеры:**

**>>** При помощи пульта ДУ выберите **> Камеры > Включить слежение камеры** и нажмите кнопку **Выбор**.

#### **Для выключения слежения камеры:**

**>>** При помощи пульта ДУ выберите **> Камеры > Остановить слежение камеры** и нажмите кнопку **Выбор**.

Включение и выключение слежения камеры может также осуществляться по следующим действиям:

- **•** Слежение камеры включается автоматически при заказе вызова.
- **•** Слежение камеры выключается после того, как абонент завершил соединение.
- **•** Слежение камеры выключается при выключении звука в системе RealPresence Group. Слежение камеры возобновляется после включения звука в системе RealPresence Group.

#### <span id="page-16-1"></span>**Установка и использование предварительных настроек камеры**

В предварительных настройках камеры хранятся положения камеры, которые можно создать до вызова или во время соединения. Система использует предварительную настройку 0 как исходное положение камеры для всех заданных положений камеры. При этом положении по умолчанию установлено максимальное отдаление камеры и она направлена прямо вперед с нулевым наклоном.

Предварительные настройки позволяют выполнять следующие действия:

- **•** Быстрое наведение камеры на предварительно заданные точки в помещении.
- **•** Выбор источника видеоизображения, например, камеры для документов или дополнительной камеры.

Если камера вашей системы поддерживает функции поворота, наклона и масштабирования, для собственной камеры можно создать до 10 предварительно заданных положений. В каждой предварительной настройке содержится следующая информация:

- **•** Номер камеры
- **•** Уровень масштабирования камеры
- **•** Направление съемки камеры

Предварительные настройки остаются в силе до их изменения.

Если существует возможность настройки камер удаленного абонента, можно создать до 10 предварительных настроек для камеры удаленного абонента. Предварительные настройки сохраняются только на время вызова. Для управления камерой удаленного узла можно также использовать предварительные настройки, которые были созданы на удаленном узле.

#### **Примечания относительно управления камерой и компоновок окон:**

- **•** В состоянии вызова при выборе собственной камеры масштабирование и поворот камеры не приводит к изменению компоновки.
- **•** При отсутствии соединения, управление собственной камерой изменяет компоновку с просмотра собственной камеры в окне PIP на полноэкранный просмотр.
- **•** Входящие вызовы переопределяют компоновку окон собственной камеры.

#### **Просмотр сохраненных предварительных настроек:**

**>>** Выберите **> Камеры > Предустановки.** На экран будут выведены значки, которые соответствуют предварительным настройкам 1-10.

#### **Перевод камеры в положение предварительной настройки:**

- **1** Выберите **> Камеры > Предустановки.**
- **2** Нажмите номер на пульте ДУ или перейдите к номеру записи и выберите его.

#### **Сохранение предварительной настройки:**

- **1** Выберите **> Камеры > Предустановки.**
- **2** Измените угол либо масштаб изображения камеры до достижения необходимого положения.

**3** Нажмите и удерживайте цифру для сохранения предварительно установленного положения.

Выполняется запись положения и предварительная настройка, хранившаяся под введенным номером, будет заменена.

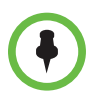

Удалить предварительную настройку невозможно. Замените существующую предварительную настройку новым положением камеры.

## <span id="page-18-0"></span>**Переключение между режимами "Полноэкранное видео" и "Исходный"**

После установления соединения система автоматически отображает видеоизображение в полноэкранном режиме. Во время соединения можно снова переключиться на экран "Исходный", например, чтобы изменить параметры пользователя, если это предусмотрено конфигурацией системы.

#### **Просмотр экрана "Исходный":**

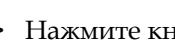

**>>** Нажмите кнопку **П** на пульте ДУ.

#### **Просмотр во весь экран:**

**>>** Нажмите кнопку  $\leftarrow$  на пульте ДУ.

## <span id="page-18-1"></span>**Настройка звука**

#### <span id="page-18-2"></span>**Настройка громкости**

Звук собрания можно сделать громче или тише. Изменение громкости влияет только на звук, воспроизводимый на вашей стороне.

#### **Настройка громкости:**

>> На пульте ДУ нажмите и удерживайте **(4)** или **для увеличения** или уменьшения громкости собственной системы.

#### <span id="page-19-0"></span>**Отключение микрофона**

Можно отключить микрофон, чтобы удаленный абонент не слышал то, что вы говорите.

#### **Отключение и включение микрофона**

**>>** Нажмите кнопку  $\blacklozenge$  на пульте ДУ.

Если к системе подключена линейка настольных микрофонов Polycom, можно также отключить звук, нажав кнопку  $\mathscr{L}$  на микрофоне.

Если звук отключен, на микрофоне светятся красные индикаторы. На

экране монитора также отображается значок  $\Box$  отключения звука собственной системы.

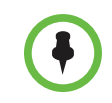

**При отключении микрофона следует обращать внимание на следующее:** 

- **•** Отключение микрофона не отключает звук с устройств, подключенных к аудиовходам контента.
- **•** Микрофон может отключиться автоматически при переходе системы в режим ожидания.
- **•** Красный индикатор отключения звука на передней панели камеры Polycom EagleEye View светится при отключении звука подключенного микрофона Polycom.
- **•** Микрофон может отключиться при входящем звонке если система находится в режиме автоответа.

#### <span id="page-19-1"></span>**Использование стереозвука в видеовызовах**

Если в помещении для проведения видеоконференций предусмотрено использование стереофонического звука, входы левого и правого микрофона конфигурируются во время настройки системы. Имейте в виду, что перемещение микрофонов может мешать нормальной работе стереофонической системы.

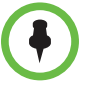

Стереозвук используется только в видеовызовах, выполняемых со скоростью передачи данных 256 Кбит/с или выше.

## <span id="page-20-0"></span>**Отображение контента**

Для одновременной демонстрации участников и контента, системы RealPresence Group должны быть настроены на прием контента. Можно передать следующее содержимое в удаленные системы:

- **•** Любую информацию, хранящуюся на компьютере, подключенном напрямую к системе Polycom RealPresence Group
- **•** Бумажный документ или объект, помещенный на камеру для документов
- **•** Изображение с видеомагнитофона или проигрывателя DVD, подключенных непосредственно к системе Polycom RealPresence Group
- **•** Контент из приложения Polycom People+Content™ IP, установленного на любом компьютере, не обязательно подключенном к системе Polycom RealPresence Group

Одновременно можно демонстрировать только один источник контента и один источник видео участника, однако при необходимости можно легко переключиться на контент другого типа или другой видеоисточник. Участники на других сторонах могут также демонстрировать контент или видеоисточники. Одновременно отображается контент только одного абонента; контент, передаваемый с другого узла, заменяет текущий передаваемый для совместного доступа контент.

При отправке контента на вашем главном мониторе появится сообщение. В зависимости от настроек вашей системы вы также увидите контент на вашем мониторе или проекторе.

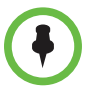

Можно отобразить контент в системе RealPresence Group 300, используя только приложение People+Content IP.

#### <span id="page-20-1"></span>**Отображение содержимого с помощью People+Content IP**

Приложение People+Content™ IP позволяет отправить контент с компьютера, не подключенного непосредственно к системе RealPresence Group.

#### **Установка программы People+Content IP на компьютере:**

- **1** На компьютере под управлением ОС Microsoft® Windows XP, Windows Vista, или Windows 7 откройте веб-браузер и перейдите на веб-сайт компании Polycom по адресу www.polycom.com/ppcip.
- **2** Загрузите и установите программное обеспечение People+Content IP.

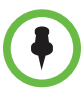

Примечания по People+Content IP:

- People+Content IP поддерживает только видеоконтент. Обмен аудиоданными не производится.
- People+Content IP поддерживает любое разрешение рабочего стола компьютера с глубиной цвета 16 бит или выше.
- Можно установить любое разрешение экрана компьютера, но People+Content IP масштабирует изображение до 1024х768 или 1280х720.
- Приложение People+Content IP должно быть установлено на компьютер.

#### Запуск демонстрации контента:

- 1 На вашем компьютере запустите приложение Polycom People+Content IP.
- 2 Введите IP-адрес или имя сервера вашей системы RealPresence Group и пароль собрания, если он установлен.

Для просмотра IP-адреса системы RealPresence Group нажмите > Информация > Сведения о системе.

- 3 На компьютере нажмите кнопку **Подключение**.
- В People+Content IP откройте контент, который нужно 4 продемонстрировать, и нажмите кнопку

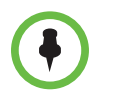

Если на компьютере используется несколько дисплеев, переместите значок People+Content IP на экран, к которому необходимо обеспечить совместный доступ.

#### Останов демонстрации контента:

- 1 Если панель инструментов приложения People+Content IP свернута, разверните ее, щелкнув значок на панели задач.
- $\overline{2}$ Щелкните • в People+Content IP.
- Нажмите Отключить. 3

## <span id="page-21-0"></span>Отображение контента с компьютера, подключенного напрямую к Системы RealPresence Group

Перед началом демонстрации убедитесь, что настройки видеовыхода на компьютере соответствуют одному из следующих поддерживаемых значений разрешения и частоты обновления. Для получения наилучшего качества видео используйте частоту обновления экрана 60 Гц или меньше.

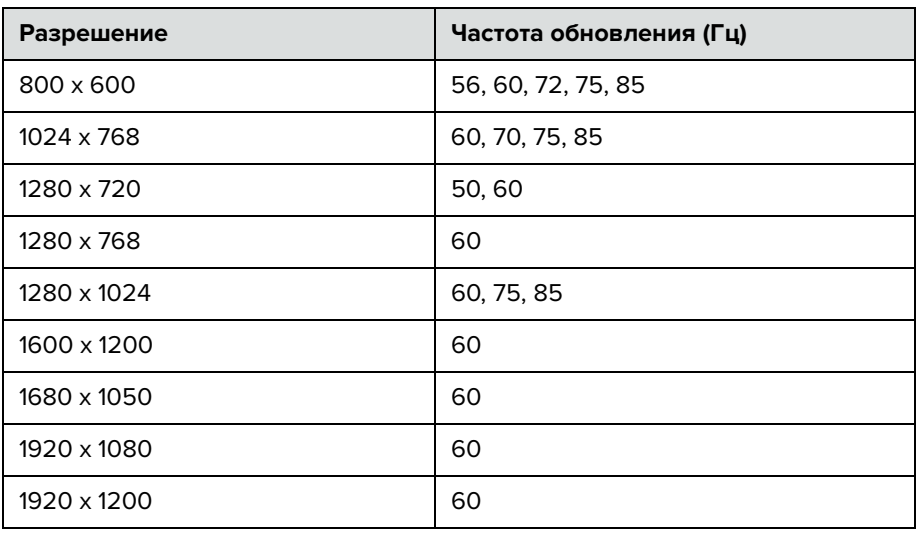

Способы настройки разрешения и частоты обновления зависят от типа установленной операционной системы. Порядок настройки можно узнать из руководства пользователя компьютера или справки.

#### **Настройка системы RealPresence Group для отображения контента:**

**>>** Убедитесь, что компьютер включен и подключен к системе RealPresence Group. Можно подключить компьютер к видеовходу HDMI или VGA.

#### **Система RealPresence Group 500**

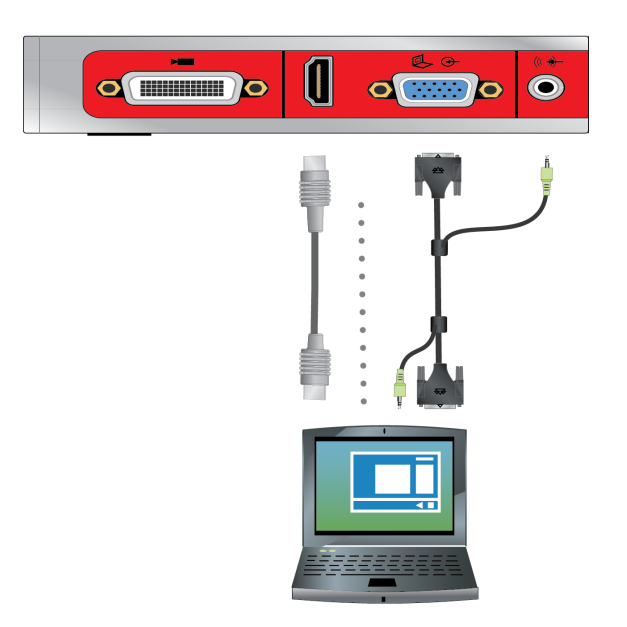

# HN 10  $\bullet$   $\blacksquare$  $2 + 11$  $230$

#### **Система RealPresence Group 700**

#### **Запуск демонстрации контента из источника, подключенного к системе RealPresence Group:**

**>>** Используя пульт ДУ, выберитеи затем выберите источник контента из списка.

В состоянии вызова можно нажать **> Выбор** на пульте ДУ для включения и выключения последнего использованного источника контента.

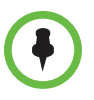

#### **При демонстрации контента следуйте таким рекомендациям:**

- **•** Звук со входа контента отключается, если вход контента не выбран как источник видеосигнала.
- **•** Если подключены как цифровой, так и аналоговый входы, отправляется только цифровой контент. Для отправки аналогового контента отключите цифровой и аналоговый входы, подождите 15 секунд и затем подключите только аналоговый вход.

#### **Останов демонстрации контента:**

**>>** Используя пульт ДУ, выберите **> Скрыть**, затем имя источника контента, например, **Скрыть ноутбук**.

## <span id="page-24-0"></span>**Работа с записями Каталога и Контактов**

В каталоге системы RealPresence Group хранится информация для набора номеров, используя которую, можно легко и быстро выполнять вызовы. При поступлении вызова от абонента, который содержится в каталоге системы, на экране системы отображается его имя. Если имя абонента не указано в каталоге, при завершении вызова может отобразиться запрос на сохранение информации об абоненте в каталоге.

Если ваша система зарегистрирована на сервере глобального каталога, вы можете видеть информацию о других активных узлах, зарегистрированных на этом сервере глобального каталога. Эти записи хранятся на сервере глобального каталога и вы не можете их изменять.

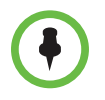

Информация об использовании каталога Microsoft Office Communications Server или Microsoft® Lync™ Server 2010 и управлении контактами Microsoft Office Communications или Microsoft Lync имеется в разделе [Управление](#page-33-1)  [контактами при помощи Microsoft Office Communications Server 2007 R2 или](#page-33-1)  [Microsoft Lync Server 2010](#page-33-1) на стр. [30](#page-33-1).

Добавляемые абоненты хранятся в RealPresence Group как "Контакты". Любой пользователь на вашем узле, использующий систему, может использовать записи контактов для выполнения вызовов. Пользователи на других узлах не могут получить доступ к записям контактов вашей системы.

Система Polycom RealPresence Group поддерживает до 2 000 контактов. Возможна также поддержка следующего:

- **•** Неограниченное количество контактов при регистрации системы RealPresence Group на сервере Microsoft Office Communications Server 2007 или Microsoft Lync Server 2010
- **•** До 200 дополнительных контактов с присутствием, появляющихся в системе Polycom Converged Management Application™ (CMA®)

#### <span id="page-24-1"></span>**Поиск контактов в Каталоге**

**1** При помощи пульта ДУ выберите > **Заказ вызова > Контакты**.

**Все** отображает все записи в каталоге. Можно прокручивать список Контактов на экране системы при помощи пульта ДУ.

- **2** Для получения более точных результатов поиска выберите **Поиск** для поиска записи в каталоге.
- **3** Ввод имени в поле поиска:
	- **—** Введите имя при помощи экранной клавиатуры.
- **—** Для выбора букв непосредственно на пульте ДУ, используйте метод ввода, аналогичный методу ввода текста на сотовом телефоне.
- **На экранной клавиатуре щелкните Q, чтобы начать поиск.**

## <span id="page-25-0"></span>**Включение нескольких абонентов в вызовы**

Во время многоточечного соединения стороны могут просматривать контент и слышать друг друга. При многоточечном соединении можно обеспечить совместный доступ к контенту точно так же, как в режиме соединения "точка-точка".

В многоточечных вызовах могут участвовать все системы. Для обслуживания многоточечных вызовов в системе RealPresence Group 500 или 700 должен быть установлен ключ дополнительного компонента. С помощью системы видеоконференцсвязи с соответствующими функциями можно обслуживать многоточечные вызовы. Кроме того, можно использовать мост, например, Polycom RMX 1000 или Polycom RMX 2000.

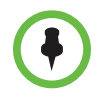

При помощи системы RealPresence Group 300 нельзя обслуживать многоточечные вызовы.

#### <span id="page-25-1"></span>**Выполнение многоточечного вызова**

Способ заказа многоточечного вызова зависит от используемой системы: система RealPresence Group с функциями многоточечного вызова или мост, например, Polycom RMX. Число абонентов, допустимое в данном вызове, зависит от возможностей системы, которая обслуживает данный вызов.

#### **Выполнение многоточечного вызова путем добавления абонентов в вызов:**

- **1** Вызовите первого абонента.
- **2** После установления соединения нажмите **и на клавиатуре или** на пульте ДУ для отображения клавиатуры набора номера.
- **3** Выполните вызов следующего абонента. Дополнительную информацию см. в разделе Заказ [вызова](#page-9-1) на стр. [6](#page-9-1).
- **4** Повторите вышеуказанную процедуру для подключения всех абонентов.

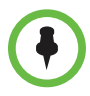

После выполнения первого вызова отображается меню **Добавить вызов** вместо меню **Заказ вызова**.

#### **Выполнение многоточечного вызова с использованием списка последних вызовов:**

- **1** При помощи пульта ДУ выберите > **Заказ вызова** или **Добавить вызов** и выберите **Последние вызовы.**
- **2** Выберите запись в списке **Последние вызовы**.
- **3** Для заказа вызова нажмите кнопку **Выбор** или кнопку .

В зависимости от настроек, система попытается вызвать абонента, используя список зарегистрированных типов вызовов. За дополнительной информацией обратитесь к системному администратору.

#### **Выполнение многоточечного вызова с использованием списка "Контакты":**

- **1** При помощи пульта ДУ выберите > **Заказ вызова** или **Добавить вызов** и выберите **Контакты.**
- **2** Выберите запись в списке **Контакты**.
- **3** Для заказа вызова нажмите кнопку **Вызов** или кнопку .

В зависимости от настроек, система попытается вызвать абонента, используя список зарегистрированных типов вызовов. За дополнительной информацией обратитесь к системному администратору.

#### <span id="page-26-0"></span>**Завершение многоточечного вызова**

#### **Завершение отдельного вызова в многоточечном соединении.**

**>>** Используя пульт ДУ, перейдите к вызову, который необходимо

завершить, и нажмите **.**

#### **Завершение всех вызовов в многоточечном соединении:**

**>>** Используя пульт ДУ, выберите **Завершить все.**

#### <span id="page-27-0"></span>Пароли для многоточечных вызовов

Для присоединения к многоточечному вызову может потребоваться ввод пароля собрания. Чтобы предотвратить несанкционированное присоединение удаленных систем к многоточечному вызову, обслуживаемому вашей системой RealPresence Group, вы можете потребовать ввода пароля собрания удаленными абонентами.

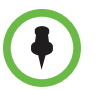

- Примечания по паролям и многоточечным вызовам:
- При необходимости генерации сигналов тонального набора (DTMF), после установления соединения нажмите кнопку # на пульте ДУ. Отобразится сообщение "Сигналы тонального набора включены." Затем используйте цифровые клавиши для ввода цифр.
- Вызовы SIP не поддерживают пароль собрания. Конечные точки SIP, подключающиеся к многоточечному вызову, защищенному паролем, не смогут присоединиться к собранию.

#### Ввод пароля собрания:

- После появления подсказки на экране, используйте пульт ДУ или экранную клавиатуру для ввода пароля.
- После появления звуковой подсказки, используйте пульт ДУ для тонального набора (DTMF).

#### Настройка пароля собрания:

- $\mathbf{Q}_{\text{Q}}$ На экране "Исходный" выберите > Собрания. 1
- $\mathbf{2}$ Введите пароль в поле Пароль собрания одним из следующих способов:
	- Введите символы с цифровой клавиатуры пульта ДУ, используя способ ввода текста, обычно применяемый в сотовых телефонах.
	- Для ввода пароля используйте экранную клавиатуру.
- Нажмите кнопку , чтобы сохранить изменения и вернуться к 3 экрану "Исходный".

#### <span id="page-27-1"></span>Компоновки просмотра многоточечных вызовов

Отображаемая во время многоточечного вызова информация может зависеть от настройки системы RealPresence Group, числа абонентов в соединении, числа используемых мониторов и от того, предоставляется ли к контенту общий доступ. Во время соединения используется компоновка просмотра многоточечного вызова, настроенная в системе, ведущей конференцию. Для получения дополнительной информации об этих компоновках обратитесь к администратору системы RealPresence Group.

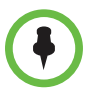

Если вы не являетесь участником соединения RMX, единственный доступный вам вариант компоновки — **Обзор**.

#### **Изменение компоновки окон во время многоточечного вызова:**

- **1** При помощи пульта ДУ выберите **> Расположение.**
- **2** Выберите одно из:
	- **—** Вкладка **Обзор**: При выборе этого параметра происходит возврат к основному видео так, что можно переключать доступные компоновки. Доступные варианты компоновок зависят от определенных факторов, таких как количество участников вызова или состояние контента.
	- **—** Вкладка **Собственная камера**: Этот параметр позволяет определить, где отображается картинка PIP.
- **3** Выберите компоновку для текущего вызова.

Отображается выбранная компоновка, и вы можете оставить текущую компоновку или выбрать другую.

## <span id="page-28-0"></span>**Изменение способа ответа на вызовы**

#### <span id="page-28-1"></span>**Временный отказ от вызовов**

Если администратор разрешил доступ, можно автоматически отклонять входящие вызовы, если вы не хотите, чтобы вас беспокоили. Вызывающие получают сообщение об отклонении вызова, а вы не получаете уведомления о входящих вызовах. Однако исходящие вызовы вы сможете выполнять.

#### **Временный отказ от приема входящих вызовов:**

- **1** Перейдите к пункту **> Собрания**.
- **2** Выполните одно из действий:
	- **—** Выберите **Нет** в пункте **Автоответ для видеозвонка "точка-точка"**.
	- **—** Снимите флажок **Автоответ для многоточечного видео**.

#### <span id="page-29-0"></span>**Автоматический ответ на видеовызовы**

Если имеется доступ к пользовательским настройкам (определяет системный администратор), можно указать, должен ли ответ на видеовызовы осуществляться автоматически, или система должна выдавать уведомление о входящих видеовызовах и ожидать ответа вручную.

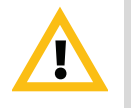

**Внимание!** Автоматический ответ на вызовы очень удобен, но может создавать угрозу безопасности информации. Неожиданный вызов может прервать идущее собрание, или вызывающий может увидеть не предназначенные для чужих глаз оборудование и информацию, оставшиеся в помещении.

#### **Чтобы автоматически отвечать на видеовызовы, выполните следующие действия:**

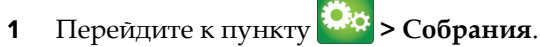

- **2** Выберите один или оба следующих варианта:
	- **— Да** в пункте "Автоответ для видеозвонка "точка-точка""
	- **—** Автоответ для многоточечного видео

### <span id="page-29-1"></span>**Отключение звука для видеовызовов с автоматическим ответом**

Если имеется доступ к пользовательским настройкам (определяет системный администратор), можно задать отключение звука при автоматическом ответе на видеовызовы. Благодаря этому вызывающие не смогут случайно услышать не предназначенные для них обсуждения

или собрания. После установления соединения нажмите  $\blacktriangledown$  на пульте ДУ, когда будете готовы включить звук микрофона.

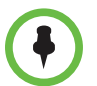

Помните, что автоматическое выключение звука во время сеанса связи не влияет на звук текущего собрания.

**Чтобы отключить звук для видеовызовов с автоматическим ответом, выполните следующие действия:**

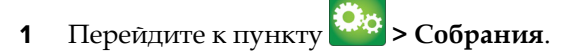

**2** Установите **Отключить звук вызовов с автоответом**.

Когда звук вызова отключен, на вашем мониторе отображается

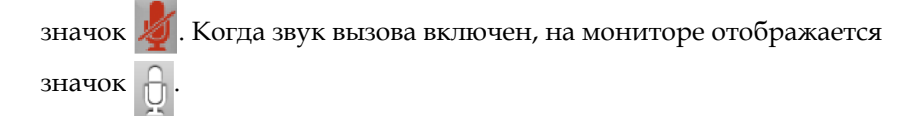

## <span id="page-30-0"></span>**Использование телефона для конференций Polycom SoundStation® IP 7000 с системой Polycom RealPresence Group**

При подключении телефона для конференций Polycom SoundStation® IP 7000 к системе Polycom RealPresence Group, данный телефон для конференций становится дополнительным интерфейсом для аудио- и видеовызовов. Телефон для конференций работает как микрофон и громкоговоритель только при аудиовызовах.

Дополнительные сведения см. в документе SoundStation IP 7000, доступном на веб-сайте компании Polycom.

#### **Чтобы ответить на вызов с использованием подключенного телефона для конференций SoundStation IP 7000:**

**>>** Нажмите программную кнопку **Ответ** на телефоне для конференций.

#### **Чтобы выполнить вызов "точка-точка"с использованием подключенного телефона для конференций SoundStation IP 7000:**

- **1** Нажмите  $\left(\frac{1}{2}\right)$  на телефоне для конференций и нажмите программную кнопку **Видео** или **Телефон**.
- **2** Используя клавиатуру телефона для конференций, введите одно из:
	- **—** IP-адрес (например, 10\*11\*12\*13) абонента, которому требуется направить вызов
	- **—** Номер телефона (например, 19784444321) абонента, которому требуется направить вызов
	- **—** Чтобы ввести буквы, нажмите программную кнопку ABC. Для ввода звездочки нажмите кнопку **Видео**, затем нажмите кнопку

на клавиатуре SoundStation IP 7000 два раза.

**—** Чтобы ввести точку или символ @, нажмите программную

кнопку АВС, а затем клавишу  $\|\cdot\|$ . Несколько раз.

Выполнить вызов можно также с использованием каталога телефона для конференций или клавиши повторного набора.

Если система находится в состоянии вызова, а звук не отключен, на телефоне для конференций светятся зеленые индикаторы.

**Для выполнения многоточечного вызова с использованием подключенного телефона для конференций SoundStation IP 7000:**

- **1** Вызовите первого абонента.
- **2** После соединения нажмите программную клавишу **Добавить видеовызов** или **Добавить телефон** на телефоне для конференций.
- **3** Выполните вызов следующего абонента.
- **4** Повторяйте действия 2 и 3 до тех пор, пока не установите соединения со всеми сторонами.

#### **Регулировка громкости при вызове с использованием подключенного телефона для конференций SoundStation IP 7000:**

**>>** Для регулировки громкости звука от удаленного пользователя нажмите клавиши  $\begin{pmatrix} 1 \\ 1 \end{pmatrix}$   $\begin{pmatrix} 1 \\ 1 \end{pmatrix}$  на телефоне для конференций.

Можно также отрегулировать громкость, используя кнопки громкости на пульте ДУ RealPresence Group.

#### **Отключение звука при вызове с использованием подключенного телефона для конференций SoundStation IP 7000:**

**>>** Нажмите кнопку  $\|\Psi\|$ на телефоне для конференций.

Звук можно также отключить, используя кнопку отключения звука на пульте ДУ системы RealPresence Group или на подключенном к системе RealPresence Group микрофоне.

Если звук отключен, на телефоне для конференций светятся красные

индикаторы. На экране монитора также отображается значок отключения звука собственной системы.

#### **Завершение вызова с использованием подключенного телефона для конференций SoundStation IP 7000:**

- **Чтобы завершить вызов, нажмите <b>+** на телефоне для конференций.
- **•** При многоточечном вызове для отключения одного соединения нажмите программную кнопку **Дополнительно**, а затем программную клавишу **Управление**.

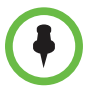

Можно отобразить контент в системе RealPresence Group 300, используя только приложение People+Content IP.

Чтобы начать или остановить демонстрацию контента при использовании подключенного телефона для конференций **SoundStation IP 7000:** 

- >> Нажмите программную клавишу **Контент** на телефоне для конференций. Если данный вход настроен на вывод контента, контент воспроизводится со следующего входа:
	- RealPresence Group 500: К видеовходу 2 можно подключить камеру.
	- RealPresence Group 700: К видеовходу 3 можно подключить камеру.

За дополнительной информацией обратитесь к системному администратору.

## <span id="page-32-0"></span>Использование Календаря Microsoft Outlook

Если ваша система настроена на соединение с Microsoft Exchange Server, вы увидите список сегодняшних собраний на экране "Исходный". Если ваша система не настроена на соединение с Microsoft Exchange Server, вы не можете просматривать список собраний на экране "Исходный".

Для просмотра подробных сведений о собрании выберите собрание в календаре. В зависимости от настройки системы информация о частных собраниях может не отображаться. Вы также можете увидеть напоминания, которые система отображает незадолго до каждого собрания.

#### <span id="page-32-1"></span>Просмотр запланированных собраний

Если ваша система RealPresence Group настроена на соединение с Microsoft Exchange Server, вы можете просматривать список запланированных собраний на экране "Исходный". Если на экране "Исходный" собрания отсутствуют, система не соединена с Microsoft Exchange Server или нет запланированных собраний.

#### <span id="page-33-0"></span>**Подключение к запланированному собранию**

Можно присоединиться к запланированному собранию с экрана "Календарь" при условии соблюдения данных критериев:

- **•** Ваша система RealPresence Group настроена на подключение к серверу Microsoft Exchange Server.
- **•** Подключаемый модуль собраний по сети для Microsoft Outlook 2010 установлен в вашем приложении Microsoft Outlook.

Если экран "Календарь" пуст, эти условия не соблюдены, либо в Microsoft Outlook не запланировано никаких собраний.

#### **Для подключения к запланированному собранию с экрана "Календарь"**

- **1** Перейдите к экрану "Исходный" и выберите вкладку **Календарь**.
- **2** Выберите собрание, к которому необходимо присоединиться.
- **3** Для выполнения вызова данного собрания выберите **Присоединиться**.

## <span id="page-33-1"></span>**Управление контактами при помощи Microsoft Office Communications Server 2007 R2 или Microsoft Lync Server 2010**

В зависимости от конфигурации системы можно выполнять поиск по каталогу Microsoft Office Communications Server 2007 R2 или Microsoft Lync Server 2010, просматривать список контактов Microsoft OCS или Microsoft Lync, смотреть, есть ли контакты в сети, и вызывать их без необходимости помнить их адрес.

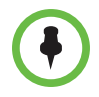

Поиск в каталоге Microsoft Office Communications Server 2007 R2 и Microsoft Lync Server 2010 возвращает только записи, фамилия абонентов которых начинается со строки поиска. Первые имена, начинающиеся со строки поиска, не возвращаются в результатах.

Контакты Office Communicator и Microsoft Lync отображаются в RealPresence Group и на экране "Контакты". Для добавления и удаления контактов Office Communicator или Microsoft Lync в системе Polycom RealPresence Group используется приложение Office Communicator или Microsoft Lync.

Для управления контактами при помощи Office Communicator или **Microsoft Lync:** 

- 1 Войдите в Office Communicator или Microsoft Lync с использованием данных учетной записи, указанных в настройках SIP системы Polycom RealPresence Group.
- 2 B Office Communicator или Microsoft Lync можно добавлять и удалять контакты.

Изменения контактов, сделанные в Office Communicator или Microsoft Lync, отображаются в списке контактов RealPresence Group.

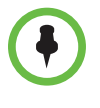

Системы Polycom RealPresence Group не поддерживают группы списков рассылки Office Communicator или Microsoft Lync, созданные на Microsoft Exchange Server, и обычно используемые для отправки почты группам людей.

## <span id="page-34-0"></span>Просмотр состояния присутствия Microsoft Office Communications Server или Microsoft Lync Server 2010

Если в системе задан режим автоматического обеспечения и регистрации на сервере глобального каталога, каталог может включать членов группы LDAP по умолчанию и до 200 глобальных контактов, сохраненных в сервисе присутствия.

Пользователи систем Polycom RealPresence Group и Office Communicator или Microsoft Lync в интегрированной среде используют следующие значки присутствия для обозначения состояния присутствия:

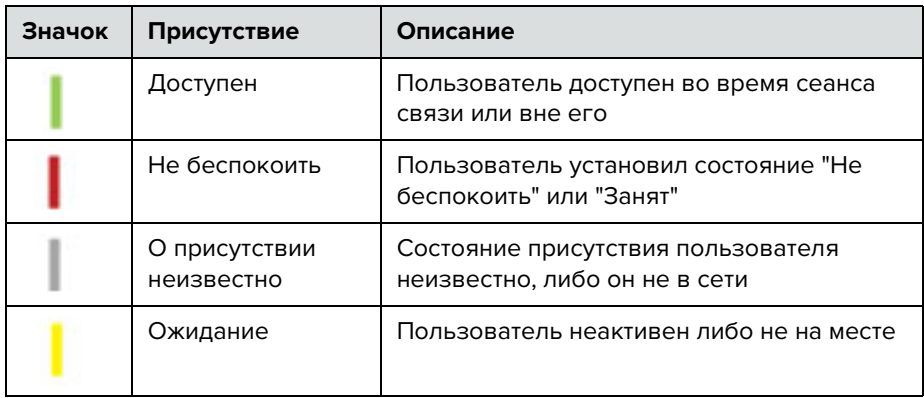

## <span id="page-35-0"></span>**Многоточечные вызовы с использованием протокола Centralized Conferencing Control Protocol (CCCP)**

Если система Polycom RealPresence Group развернута в среде Microsoft Lync Server 2010 и функция Centralized Conferencing Control Protocol (CCCP) включена, можно заказывать многоточечные вызовы и участвовать в многоточечных вызовах под управлением аудио- и видеосерверов Microsoft.

Для получения дополнительной информации о многоточечных вызовах CCCP см. *Руководство Polycom по Объединенным коммуникациям в среде Microsoft* либо обратитесь к системному администратору.

#### <span id="page-35-1"></span>**Отключение звука во время вызова CCCP**

Клиент Microsoft Lync в роли организатора конференции может отключить звук всех участников конференции. Включение звука невозможно до тех пор, пока организатор не включит звук всех участников при условии, что вы не назначены докладчиком. Если организатор собрания избирательно отключил звук вашей системы Polycom RealPresence Group, вы можете включить звук своей системы, даже если организатор этого не сделал. Важно понимать, что никто другой не сможет включить звук вашего микрофона. Другие участники могут только попросить вас включить звук.

Если состояние звука вашей системы изменилось в результате включения или отключения звука организатором-клиентом Microsoft Lync всех участников, на системном мониторе Polycom RealPresence Group отображается уведомление.

## <span id="page-35-2"></span>**Использование сетевых функций Avaya в видеовызовах**

Если конфигурация вашей системы позволяет, можно использовать сетевые функции телефонного оборудования компании Avaya®, такие как переадресация вызовов, передача вызовов и добавление дополнительных абонентов в конференцию только по аудиоканалу.

#### **Включение переадресации вызовов:**

- **1** Убедитесь, что система Polycom не находится в состоянии соединения.
- **2** На экране "Заказ вызова" системы Polycom наберите код доступа к функциям, предоставленный администратором продукта Avaya Communications Manager (ACM), сопровождаемый добавочным номером E.164 системы, которой нужно переадресовать вызовы. Например, наберите \*22016, если \*2 – код доступа к функциям, а 2016 – добавочный номер системы в E.164.
- **3** Дождитесь подтверждающих звуковых сигналов.

#### **Чтобы выключить переадресацию вызовов, выполните следующие действия:**

- **1** На экране "Заказ вызова" системы Polycom наберите код доступа к функциям, предоставленный администратором ACM. Например, наберите #2, если #2 – код доступа к функциям, для выключения переадресации вызовов.
- **2** Дождитесь подтверждающих звуковых сигналов.

#### **Чтобы переключить вызов, выполните следующие действия:**

- **1** Во время вызова нажмите кнопку # на пульте ДУ системы Polycom для доступа к тональному набору.
- **2** Нажмите кнопку **Выбрать** для подачи сигнала отбоя (flash hook). Система первого удаленного абонента переводится в режим удержания.
- **3** Дождитесь тонального сигнала линии, затем наберите добавочный номер системы удаленного абонента, на который необходимо передать вызов. В процессе вызова между локальной системой и системой второго удаленного абонента передаются как видео- так и аудиоданные. Система первого удаленного абонента все еще находится на удержании.
- **4** Завершите вызов на собственной системе. Теперь две системы удаленных абонентов находятся в состоянии соединения с передачей видео- и аудиоданных, если у них есть такие возможности.

#### **Добавление системы к вызову:**

- **1** Во время вызова нажмите кнопку # на пульте ДУ системы Polycom для доступа к тональному набору.
- **2** Нажмите кнопку **Выбрать** для подачи сигнала отбоя (flash hook). Система удаленного абонента переводится в режим удержания.
- **3** Дождитесь тонального сигнала линии, затем наберите добавочный номер системы, которую необходимо добавить к вызову.
- **4** Повторно нажмите кнопку **Выбор**. Вызов становится конференцией только по аудиоканалу со всеми системами. Если система, выдавшая отбой, завершит вызов, другие системы будут оставаться в состоянии вызова с передачей видео- и аудиоданных, если у них есть такие возможности.

## <span id="page-37-0"></span>**Настройка рабочей среды**

Изображение на экране можно настраивать, если это предусмотрено конфигурацией системы.

## <span id="page-37-1"></span>**Включение возможности управления вашей камерой со стороны удаленной системы**

Если имеется доступ к пользовательским настройкам, можно передать управление вашей камерой удаленной системе. Удаленные участники могут также определять и использовать предварительные настройки для камеры, если их системы поддерживают предустановки.

**Разрешение управления вашей камерой удаленным абонентом:**

- **1** На экране "Исходный" коснитесь **> Камера**.
- **2** Установите **Удаленное управление камерой**.

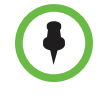

Изменения вступают в действие немедленно, даже при установленном соединении.

#### <span id="page-37-2"></span>**Настройка на освещение в помещении**

Если имеется доступ к пользовательским настройкам (определяет системный администратор), регулировкой компенсации встречного освещения можно настраивать яркость видеоизображения, передаваемого системе RealPresence Group главной камерой. Настройка этого параметра может оказаться полезной, когда в результате неудачного расположения оборудования в помещении получается слишком яркое освещение позади отображаемого человека.

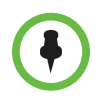

Поскольку регуляторами компенсации встречного освещения настраивается главная камера, эти регуляторы не влияют на яркость контента, передаваемого с компьютера или камеры для документов.

#### **Включение компенсации встречного освещения:**

- **1** На экране "Исходный" коснитесь > **Камера**.
- **2** Установите флажок **Компенсация встречного освещения**

#### <span id="page-38-0"></span>**Разрешение отображения видео на Веб**

Если администратор системы разрешил доступ к параметрам пользователя, можно разрешить или запретить просмотр помещения, в котором находится система, или просмотр видеоинформации вызовов, в которых она участвует. Веб-управление веб-интерфейса Polycom Web Director предназначено для просмотра помещений и видео.

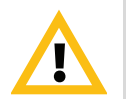

Внимание! Настройка по умолчанию запрещает просмотр видео. При необходимости изменения этого параметра обратитесь к администратору системы.

#### **Разрешение отображения видео на Веб:**

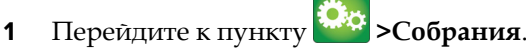

- 
- **2** Установите **Разрешить отображение видео на Веб**.

## <span id="page-38-1"></span>**Устранение неполадок**

#### <span id="page-38-2"></span>**Выполнение пробного вызова**

Для получения информации об устранении неисправностей при осуществлении видеовызовов выполните вызов видеосайта Polycom для проверки ваших настроек. Список международных номеров для проверки работоспособности системы Polycom RealPresence Group находится на странице [www.polycom.com/videotest.](http://www.polycom.com/videotest)

Попробуйте эти проверенные методы:

- **•** Убедитесь, что набранный номер правильный, и попытайтесь выполнить вызов еще раз. Например, может потребоваться набрать "9" для выхода на внешнюю линию или использовать код доступа к междугородней линии либо код страны.
- **•** Чтобы определить, заключается ли проблема именно в вашей системе, попросите человека, которого вы пытались вызвать, вызвать вас.
- **•** Убедитесь, что вызываемая система включена и работает правильно.
- **•** Если можно только выполнять вызовы, но нельзя их принимать, убедитесь, что для вашей системы используется правильный номер.

## <span id="page-39-0"></span>**Доступ к экранам "Сведения о системе", "Состояние" и "Диагностика"**

Системы Polycom RealPresence Group предоставляют различные экраны, при помощи которых можно просматривать информацию о выполненных системой вызовах, использовании сети и работе системы.

Доступность меню системы **И основана на настройках системы** администратором. Поэтому в данном разделе могут рассматриваться некоторые параметры, к которым у вас не будет доступа в вашей системе. Для получения дополнительной информации об этих параметрах обратитесь к администратору системы.

#### <span id="page-39-1"></span>**Сведения о системе**

#### **Получение сведений о системе:**

**>>** Выберите **> Информация**.

- **•** Экран **Сведения о системе** предоставляет следующую информацию о системе: имя системы, номер модели, версии аппаратного и программного обеспечения, серийный номер и MAC-адрес.
- **•** На экране **Сеть** приведена информация о сетевом подключении, включая следующее: IP-адрес, открытый адрес, имя узла, имя H.323, добавочный номер H.323 и SIP-адрес.
- **•** На экране **Использование** приведена информация об использовании видеовызовов, включая продолжительность последнего вызова, количество и общую продолжительность всех вызовов.

#### <span id="page-39-2"></span>**Состояние**

На этом экране указаны следующие данные о состоянии системы: активные сигналы, управление вызовами, аудио, LAN и серверы.

#### **Получение сведений о состоянии системы:**

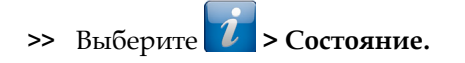

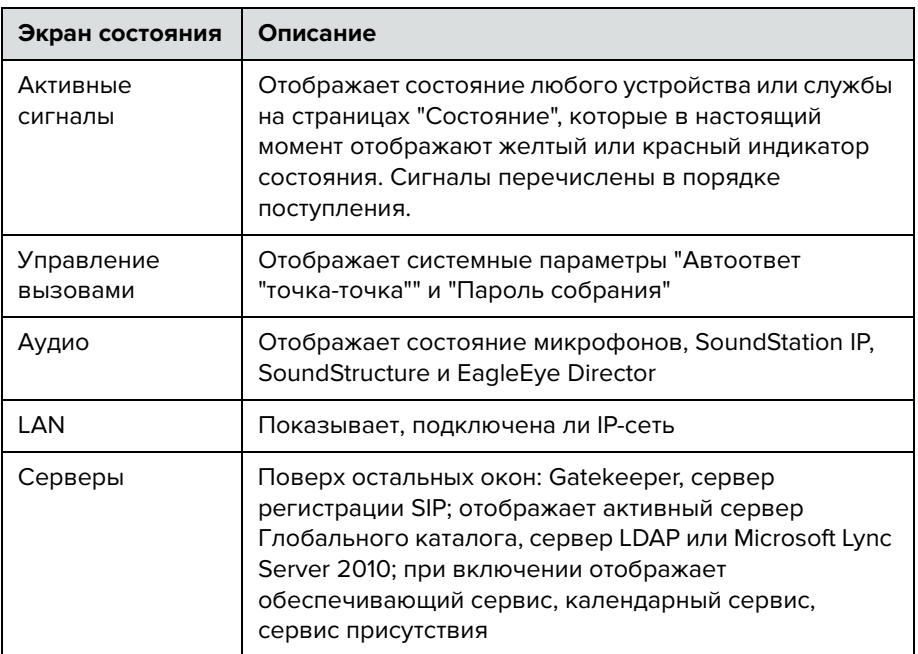

#### Информация о состоянии системы вне вызова

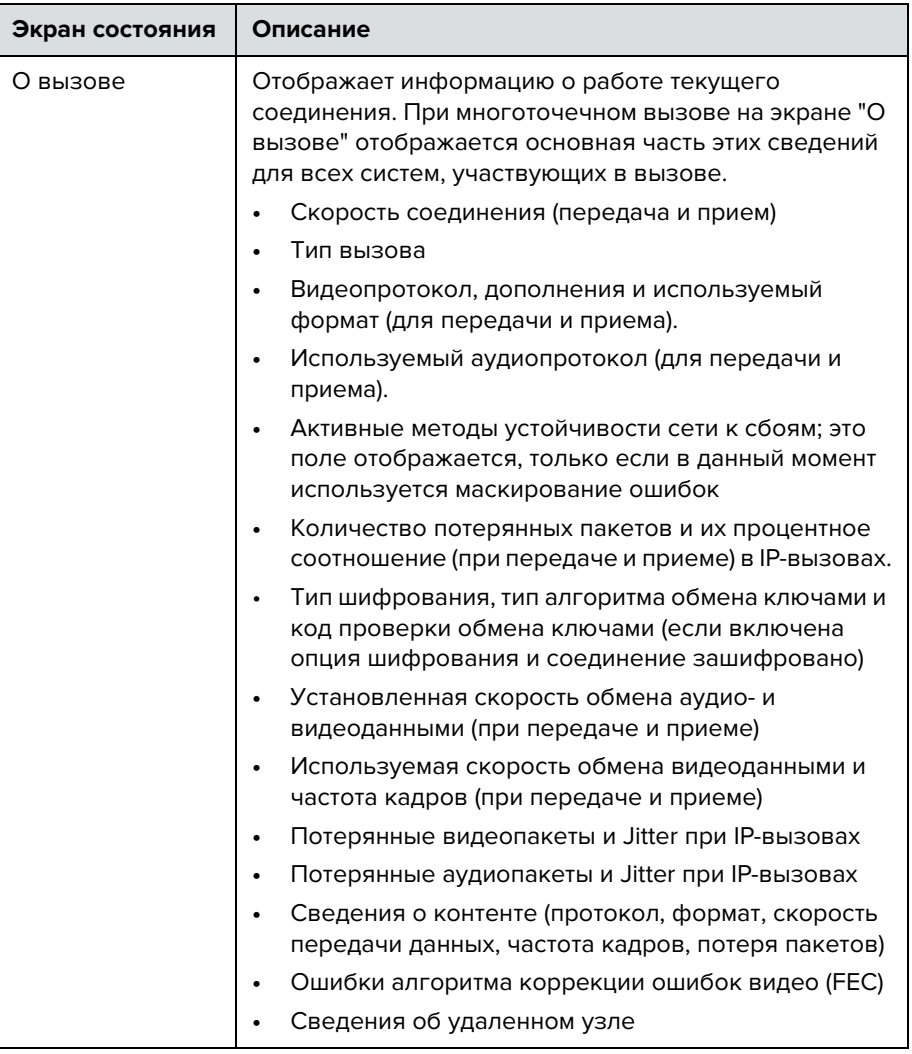

#### Сведения о системе в состоянии вызова

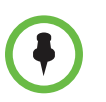

#### Примечания относительно информации о состоянии системы:

- При обнаружении системой Polycom RealPresence Group камеры  $\bullet$ EagleEye Director отображается строка состояния данного устройства.
- Если произошло изменение состояния системы или возникла проблема,  $\bullet$ в меню рядом с кнопкой Система появится предупреждение.

#### <span id="page-42-0"></span>**Диагностика системы**

#### **Получение сведений о диагностике системы:**

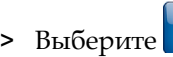

**>>** Выберите **> Диагностика**.

На этом экране указаны следующие данные диагностики системы:

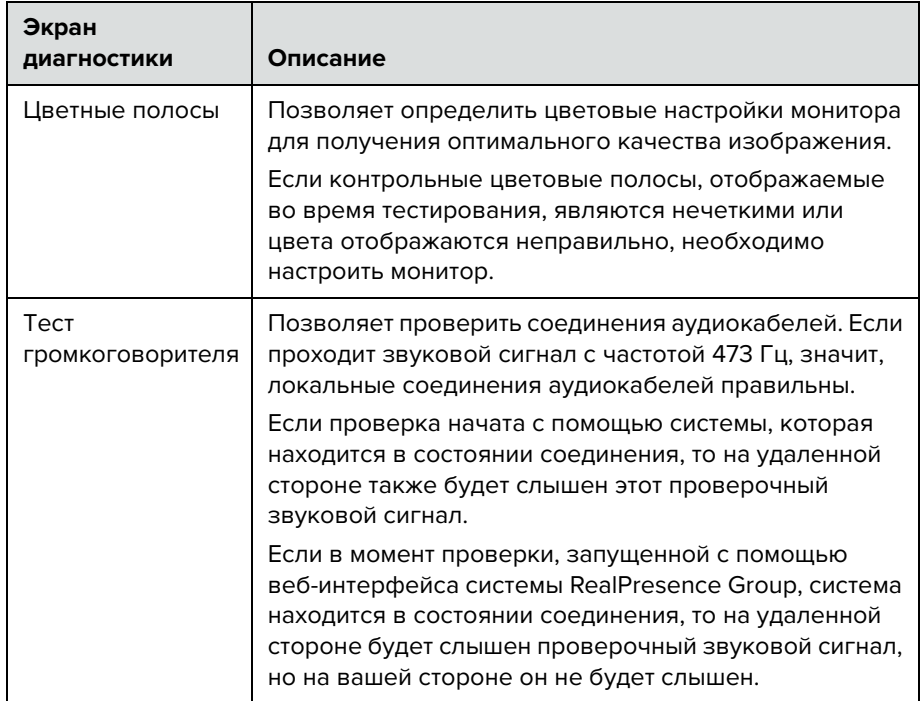

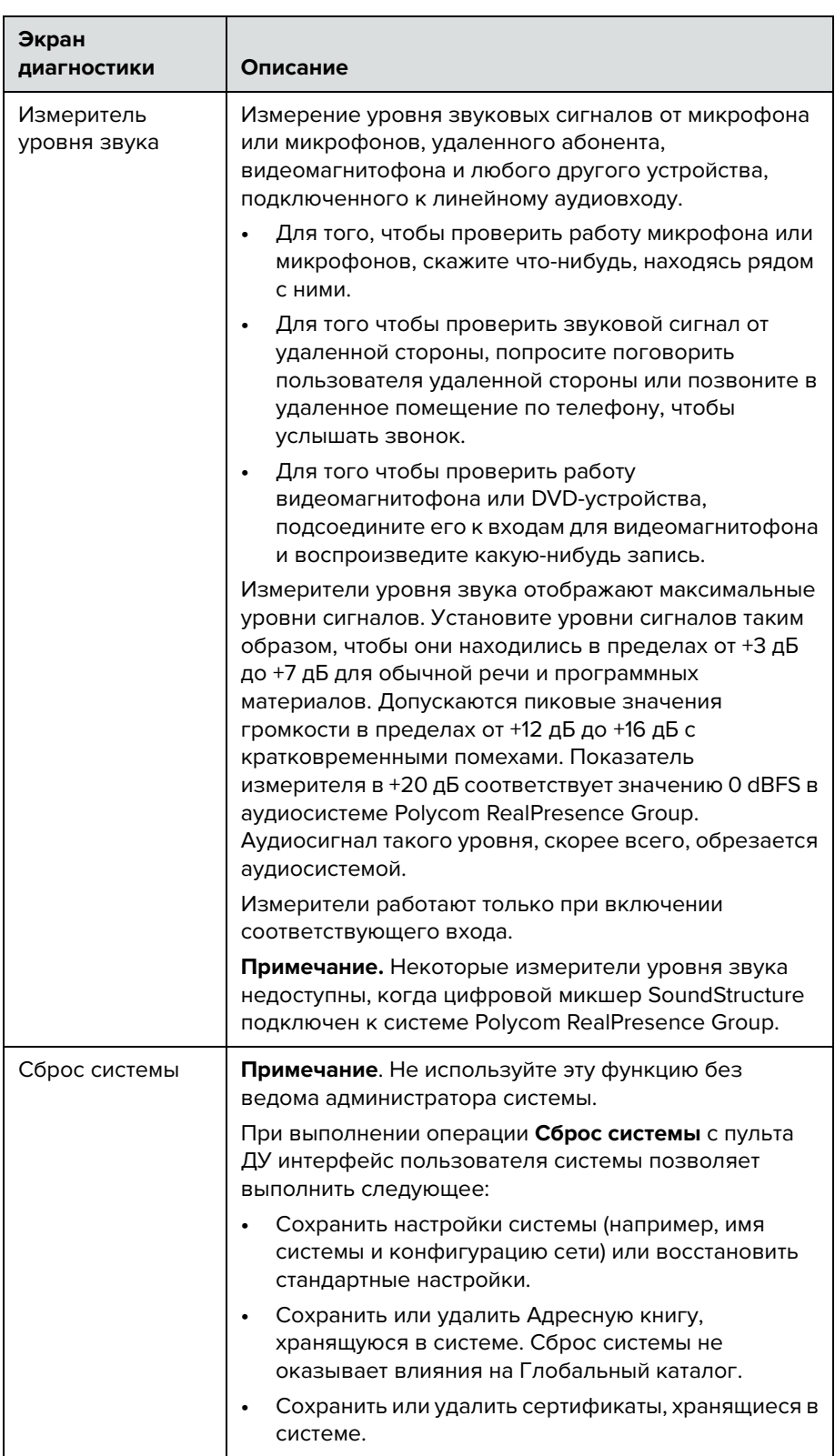

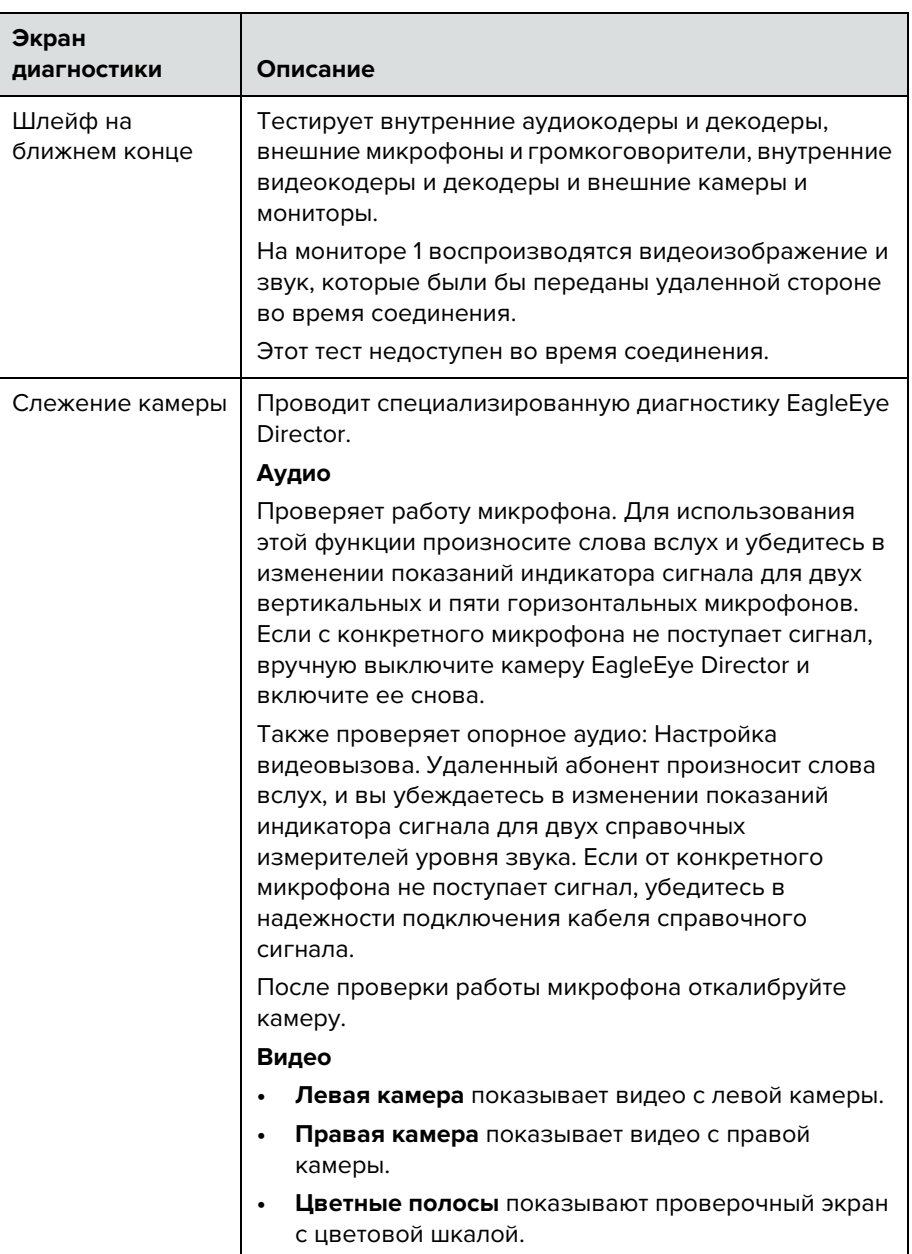

## <span id="page-44-0"></span>**Поиск документации**

Документация по продуктам Polycom доступна на сайте [support.polycom.com](http://support.polycom.com). Документы сгруппированы по типу и названиям видеосистем Polycom.

## <span id="page-45-0"></span>Использование базы знаний

Для получения дополнительной информации об устранении неисправностей обратитесь к базе знаний на странице support.polycom.com.

## <span id="page-45-1"></span>Связь со службами технической поддержки и поддержки решений

#### <span id="page-45-2"></span>Техническая поддержка Polycom

Если вы не можете успешно выполнить проверочные вызовы и уверены в правильности установки и настройки оборудования, обратитесь в службу технической поддержки Polycom или к дистрибьютору компании Polycom.

Чтобы обратиться в службу технической поддержки Polycom, перейдите на веб-страницу support.polycom.com.

Заполните указанную ниже информацию о вашей системе RealPresence Group, затем задайте вопрос или опишите возникшую проблему. Следующая информация поможет быстрее найти решение возникшей проблемы:

Чтобы узнать 14-значный серийный номер вашей системы,

перейдите к пункту  $|U|$  > Информация > Сведения о системе либо прочтите номер на задней стенке корпуса системы.

Чтобы узнать версию программного обеспечения вашей системы,

перейдите к пункту > Информация > Сведения о системе.

Чтобы увидеть активные сообщения оповещения, созданные вашей системой, перейдите к пункту > Состояние.

Для поиска информации о вашей сети перейдите к пункту Информация > Сеть.

Укажите любые действия по устранению неисправности, которые вы уже предприняли.

## <span id="page-46-0"></span>**Поддержка решений Polycom**

Службы внедрения и обслуживания Polycom оказывают поддержку только по компонентам решений Polycom. Дополнительные услуги для поддерживаемых сред сторонних производителей (Unified Communications (UC)), интегрированных в решения Polycom, предоставляются Polycom Global Services и сертифицированными партнерами. Эти дополнительные услуги помогают заказчикам успешно проектировать, развертывать, оптимизировать и управлять системами визуальной связи Polycom в среде UC.

Профессиональные услуги Microsoft Integration обязательны при интеграции Polycom Conferencing for Microsoft Outlook, Microsoft Office Communications Server или Microsoft Lync Server 2010. Дополнительные сведения и подробности можно получить на веб-сайте [http://www.polycom.com/services/professional\\_services/index.html,](http://www.polycom.com/services/professional_services/index.html) или обратившись в представительство Polycom.

## <span id="page-46-1"></span>**Нормативные уведомления**

Нормативные уведомления рассматривают вопросы безопасности и юридические вопросы, связанные с использованием следующих систем Polycom RealPresence Group:

- **•** Polycom RealPresence Group System 300 (нормативная модель P001 группа 300)
- **•** Polycom RealPresence Group System 500 (нормативная модель P001 группа 500)
- **•** Polycom RealPresence Group System 700 (нормативная модель P002)

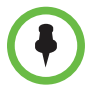

Если у вас есть камера EagleEye Acoustic, используйте ее только с одобренным UL информационным оборудованием (ITE) или иным одобренным оборудованием.

44 Polycom, Inc.

 **Polycom Moscow** info@polycom-moscow.ru **T** +7-495-924-25-25 [www.polycom-moscow.ru](http://polycom-moscow.ru)